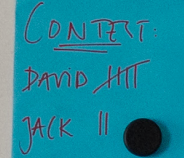

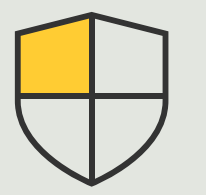

Controles de seguridad y gestión de sistemas

> 3.4 Guía práctica

# Diseño del sistema y configuración automática

AXIS Optimizer for Milestone XProtect<sup>®</sup>

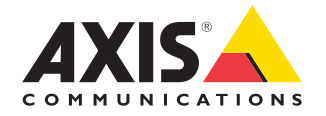

#### Paso a paso:

# Diseño del sistema y configuración automática

Axis Site Designer es un software online para diseñar sistemas de vigilancia y gestionar todas las fases sin complicaciones, desde los primeros borradores del proyecto hasta la instalación del sistema. El primer paso es seleccionar los dispositivos Axis y los equipos de grabación Milestone, así como los ajustes de configuración. Todos estos detalles —que incluyen todos los ajustes y la información de los dispositivos (nombres, coordenadas GPS y descripciones), las reglas de grabación y transmisión, y los ajustes de programación— se importan y configuran directamente en el Management Client y el Smart Client de Milestone XProtect con AXIS Optimizer. Todo puede guardarse como documentación. Este proceso de configuración permite ganar tiempo y reducir esfuerzos, además de garantizar el máximo control en el diseño del sistema.

#### **Requisitos**

- O Instale la versión que prefiera de Milestone XProtect 2020 R2 o posterior:
	- Milestone XProtect Express+
	- Milestone XProtect Professional+
	- Milestone XProtect Expert
	- Milestone XProtect Corporate
	- Milestone XProtect Essential+
- Instale la última versión de AXIS Optimizer en Management Client
- Una cuenta en MyAxis

#### **Importar un proyecto de diseño**

#### **En AXIS Site Designer:**

- 1. Cree un proyecto y configure los dispositivos
- 2. Cuando haya terminado el proyecto, genere un código o descargue el archivo de ajustes

#### **En Management Client**

- 1. Asegúrese de que los dispositivos relevantes están agregados al VMS
- 2. Vaya a **Site Navigation** ➔ **AXIS Optimizer** ➔ **Import design project**
- 3. Se abrirá una guía paso a paso. Seleccione el proyecto que desee importar introduciendo el código de acceso o seleccionando el archivo de ajustes del proyecto. Haga clic en **Next**
- 4. En **Project overview** puede ver información sobre cuántos dispositivos hay en el proyecto de AXIS Site Designer y cuántos dispositivos hay en el VMS. Haga clic en **Next**
- 5. En este paso, se busca la coincidencia entre los dispositivos del VMS y los del proyecto de diseño de AXIS Site Designer. Los dispositivos que solo tienen una coincidencia posible se seleccionan automáticamente. Solo se importarán los dispositivos que coincidan. Cuando haya finalizado el proceso, haga clic en **Next**
- 6. Se importan y aplican en el VMS los ajustes de todos los dispositivos que coinciden, las reglas de grabación y transmisión, y los ajustes de programación. Este proceso puede tardar varios minutos, en función del tamaño del proyecto de diseño. Haga clic en **Next**

7. En **Results of import**, puede encontrar detalles sobre los distintos pasos del proceso de importación. Si no se pueden importar algunos ajustes, arregle los problemas y vuelva a realizar la importación. Haga clic en **Export...** si desea guardar la lista de resultados como archivo. Haga clic en **Done** para cerrar la guía paso a paso

#### **Limitaciones**

- La regla de grabación de movimiento predeterminada del VMS puede invalidar las reglas de grabación creadas mediante la importación. Desactive las reglas conflictivas o excluya los dispositivos afectados de las reglas
- Las estimaciones de grabación pueden ser imprecisas para las grabaciones activadas por movimiento en Milestone XProtect
- No se admite el uso de planos todavía
- Si hay grabaciones activadas por movimiento y grabaciones continuas configuradas simultáneamente en el proyecto de diseño, solo se utilizará la configuración de transmisión de los ajustes de grabación activada por movimiento
- No puede configurar la velocidad de fotogramas mínima para Zipstream en Milestone XProtect

Consulte el [manual del usuario de Axis Site Designer](https://help.axis.com/en-us/axis-site-designer) para obtener más información sobre esta herramienta o vea los vídeo de la [lista de reproducción de AXIS Site](https://www.youtube.com/playlist?list=PLqCu13en-F2svLPsQC1-y6B1s_z3jHVBD) [Designer YouTube™](https://www.youtube.com/playlist?list=PLqCu13en-F2svLPsQC1-y6B1s_z3jHVBD)

Recursos útiles para empezar

**[Vea los vídeos prácticos sobre AXIS Optimizer](https://help.axis.com/en-us/axis-optimizer-for-milestone-xprotect#device-management) [Consulte el manual del usuario online](https://help.axis.com/en-us/axis-optimizer-for-milestone-xprotect#site-designer-integration) [Descargue otras guías prácticas](https://help.axis.com/en-us/axis-optimizer-for-milestone-xprotect#device-management) [Lea la guía de primeros pasos de AXIS Optimizer](https://www.axis.com/dam/public/a1/da/43/solution-note--axis-optimizer--getting-started-en-US-411854.pdf)**

**Las instrucciones paso a paso para tareas específicas pueden cambiar con el tiempo. Consulte el [manual del usuario online](https://www.axis.com/dam/public/a1/da/43/solution-note--axis-optimizer--getting-started-en-US-411854.pdf) para acceder a las descripciones más recientes**

# La forma más sencilla de aplicar controles de seguridad en instalaciones, usuarios, sistemas y dispositivos

Si no hay ningún mecanismo efectivo para aplicar controles, complementos e integraciones, es fácil que se exploten las vulnerabilidades de seguridad de un sistema. Las vulnerabilidades no introducen un riesgo automáticamente. El riesgo se define como la probabilidad de que una amenaza explote una vulnerabilidad y el posible impacto negativo en caso de que se consiga. Si reduce la probabilidad y el impacto negativo, el riesgo baja.

### AXIS Optimizer resuelve este problema

Los controles de seguridad incluyen todos los procesos y las mejores prácticas que utiliza una organización para proteger y gestionar las vulnerabilidades y amenazas de un sistema y una red. Una organización puede reforzar su protección aplicando varias medidas de seguridad (y controlando la instalación, la configuración, el acceso, el mantenimiento y las actualizaciones de su sistema). AXIS Optimizer ofrece varias opciones para controlar a los usuarios, los sistemas y los dispositivos, además de reducir el tiempo y el esfuerzo necesarios para controlar y gestionar los sistemas.

#### **Acerca de AXIS Optimizer for Milestone XProtect**

**AXIS Optimizer es un conjunto de integraciones que optimizan el rendimiento de los dispositivos Axis en Milestone XProtect. Permite a todos los usuarios sacar el máximo partido a su sistema Axis y Milestone con menos tiempo y esfuerzo. Se actualiza continuamente para incluir los nuevos lanzamientos de Axis, es gratuito y solo debe instalarse una vez. Puede descargarse desde [axis.com.](http://axis.com/products/axis-optimizer-for-milestone-xprotect/savings)**

## Acerca de Axis Communications

Axis contribuye a crear un mundo más inteligente y seguro a través de soluciones diseñadas para mejorar la seguridad y la operatividad de las empresas. Como líder del sector y empresa especializada en tecnología de redes, Axis crea soluciones de videovigilancia, control de acceso, intercomunicadores y sistemas de audio. Su valor se multiplica gracias a las aplicaciones inteligentes de analítica y una formación de primer nivel.

Axis cuenta aproximadamente con 4.000 empleados especializados en más de 50 países y proporciona soluciones a sus clientes en colaboración con sus socios de tecnología e integración de sistemas. Axis fue fundada en 1984 y su sede central se encuentra en Lund (Suecia).

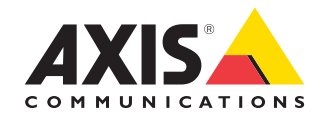

©2024 Axis Communications AB. AXIS COMMUNICATIONS, AXIS, ARTPEC y VAPIX son marcas comerciales registradas de Axis AB en diferentes jurisdicciones. Todas las demás marcas comerciales son propiedad de sus respectivos titulares.